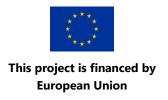

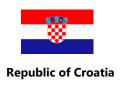

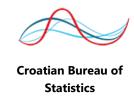

# WEB APPLICATION FOR STS DATABASE BROWSING

**User Manual** 

Croatian Bureau of Statistics
April 2018

# TABLE OF CONTENTS

| 1 | Intr | roduction                                           | 3  |
|---|------|-----------------------------------------------------|----|
|   | 1.1  | Purpose                                             | 3  |
|   | 1.2  | Scope                                               | 3  |
| 2 | Use  | er PC Requirements                                  | 4  |
| 3 | Sta  | arting the Application                              | 5  |
|   | 3.1  | Initial Screen                                      | 5  |
| 4 | Fur  | nctionalities for Registered Users                  | 6  |
|   | 4.1  | Data Browsing                                       | 6  |
|   | 4.1. | .1 Data View via Data Search Screen                 | 6  |
|   | 4.1. | 1.2 Data View via Report Screen (Tables and Graphs) | 7  |
| 5 | Info | ormation                                            | 15 |
| 6 | Cor  | ontact                                              | 16 |

## 1 Introduction

The web application for browsing the STS consolidated database was created within the scope of the "Technical Assistance in Business Statistics –Service Production Price Index and Final Energy Consumption in Agriculture, Repeated Procedure" Project.

The Short Term Statistics (STS) database is a relational database of consolidated data about the indices in the field of short-term business statistics. The STS Application provides a single point for search of all data in the database. All data stored in the STS database may be browsed through the application in form of tables or graphs.

The web application for browsing the STS consolidated database enables the users to **view the uploaded STS consolidated data**.

#### 1.1 Purpose

This User Manual provides all basic information required for use of the web-application. The Manual includes description of the available web application functionalities, their options, as well as step-by-step procedures with the screenshots of user interfaces.

#### 1.2 SCOPE

The document is intended to enable users to perform their activities in the web application in an efficient manner. After studying this document, end users should be able to perform all the procedures described in this document independently.

# 2 User PC Requirements

The user PC should fulfil as a minimum the following requirements for work with the application:

- Internet browser
  - ✓ Internet Explorer 9 or later
  - ✓ Google Chrome
  - ✓ Mozilla Firefox
- Minimum recommended configuration of desktop or laptop
  - ✓ CPU Intel Pentium IV 2 GHz or later
  - ✓ Minimum 1024 MB RAM
  - ✓ Graphics 1280x768 (colour)
- Access requirements
  - ✓ Valid Internet connection

# 3 Starting the Application

# 3.1 Initial Screen

The web application initial screen shows:

- 1. Language selection of view in Croatian or English
- 2. Breadcrumbs
- 3. **Menu** 
  - ✓ Početna (Home) basic information and control panel
  - ✓ Pretraživanje (Search) searching the internal database
  - ✓ *Izvještaji* (Reports) data view according to the pre-set combinations of attributes in form of table or graph
  - ✓ *Informacije* (Information) view of user manual
  - ✓ Kontakt (Contact) view of all contact persons
- 4. **Central window –** basic information
  - view of the current data types in the STS database in form of links opening the selected data type in the "Reports" section

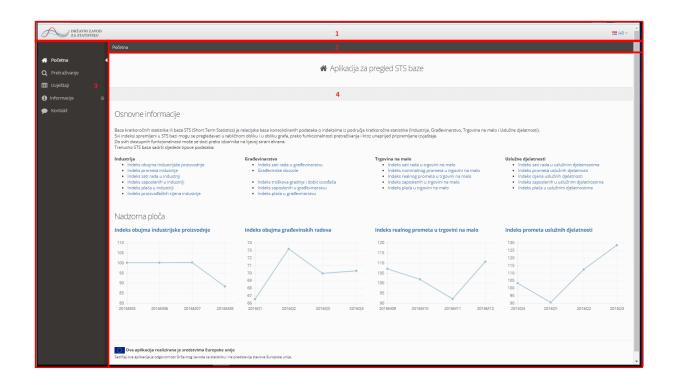

# 4 Functionalities for Registered Users

As mentioned in the Introduction, the functionality provided by the web application is **browsing of uploaded consolidated STS data.** 

#### 4.1 Data Browsing

User may browse the data imported into the STS database.

Data in the STS database may be browsed:

- via data search screen
- via reporting screen (tables and graphs)

#### 4.1.1 Data View via Data Search Screen

In the Menu on the left side of the screen, select "*Pretraživanje*" (Search) with a single mouse click.

A new screen ("*Pretraživanje*") opens, with the fields to be filled in, i.e. selected from the drop-down menu, which opens by clicking in the field.

Note: the only mandatory field to be filled in is: "Data Type", all other fields are optional.

When all required search fields are filled in, click on the button "Pretraži" (Search).

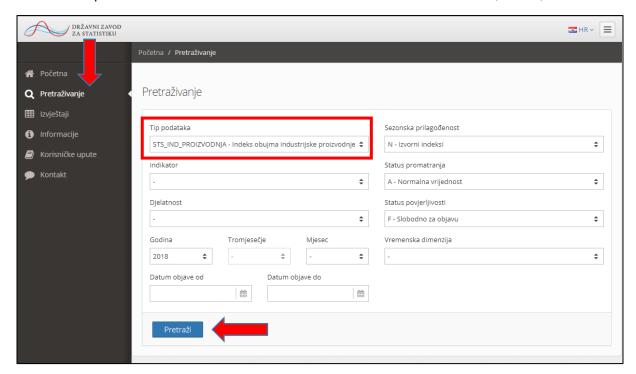

A table with the search results ("**Rezultati**") opens, where all records found through the search according to the selected filters may be viewed.

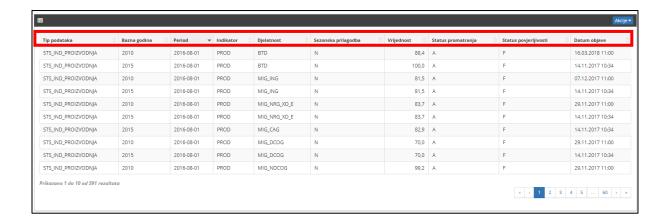

The "Rezultati" (Results) table provides the view of the following information:

- **Parametri** (Parameters) (Data type and Time dimension, e. g. base year)
- **Period** (parameters: Year, Quarter/Month)
- *Indikator* (Indicator)
- Djelatnost (Activity)
- **Sezonska prilagodba** (Adjusted by Season)
- Vrijednost (Value)
- **Status promatranja** (Observation Status)
- **Status povjerljivosti** (Confidentiality Status)
- **Datum objave** (Publication Date)

#### 4.1.2 Data View via Report Screen (Tables and Graphs)

In the Menu on the left side of the screen select "Izvještaji" (Reports) with a single mouse click.

A new screen ("*Izvještaji*") opens where user may view the data from the STS database according to the pre-set combinations of attributes: data type, indicator and Time dimension.

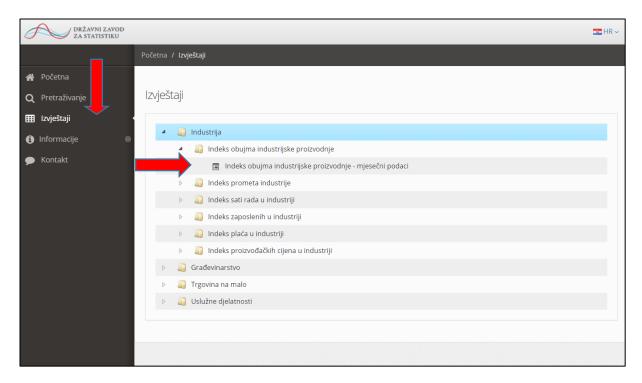

The reports are presented in the hierarchical sequence as shown in the figure above. To reach the desired report, **click the heading level** to open the lower level. In this case, click to *Industrija* (Industrija (Industrija (Industrijske proizvodnje (Industrija Production Volume Index) → *Indeks obujma industrijske proizvodnje – mjesečni podaci* (Industrial Production Volume Index – Monthly Data).

Click the lowest level of the desired report and the application will offer the option to select the presentation in form of "**Table**" or "**Graph**".

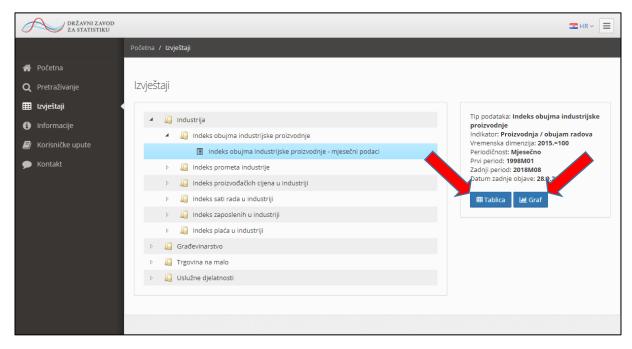

#### 4121 Table View

Click the icon "*Tablica*" (Table) to open a new screen "*Tablični prikaz*" (Table View). The table shows the original indexes for all activities of the selected data type. However, using the dropdown menu in the field "*Sezonska prilagođenost*" (Adjusted by Season) user may select another view if such data exist in the STS database.

On the right side of the screen, above the table view, the following actions are available:

- **Periodi** (Periods) (period range selection)
- **Graf** (Graph) (graphic view of the data type currently shown in table view)
- Izvezi (Export) (user may export the table in Excel and CSV form)

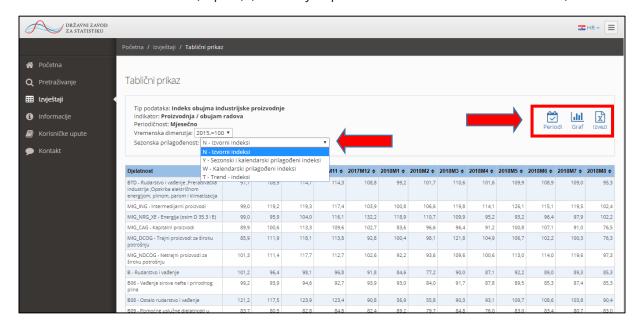

Click on the icon "*Periodi*" (Periods) (Periods) on the right side of the screen to open a pop-up window "*Odabir raspona perioda*" (Period Range Selection) to view data. User may select "*Period od*" (Period From) and "*Period do*" (Period To) (quarter/month and year). For the application to show the data with the changed periods, after the change click on the button "*Odaberi*" (Select).

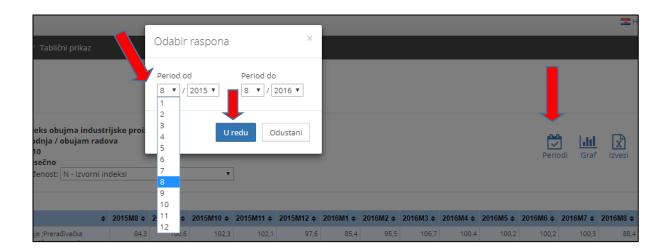

Click on the icon "*Graf*" (Graph) on the right side of the screen to open a new view of the same data type, but in graphic form (more details in chapter "<u>Graphic View</u>").

Click on the icon "*Izvezi*" (Export) in the drop-down menu to select "*Izvezi u Excel*" (Export to Excel) or "*Izvezi u CSV*" (Export to CSV) to view a link in.xlsx or .csv form in the left bottom of the screen and open it.

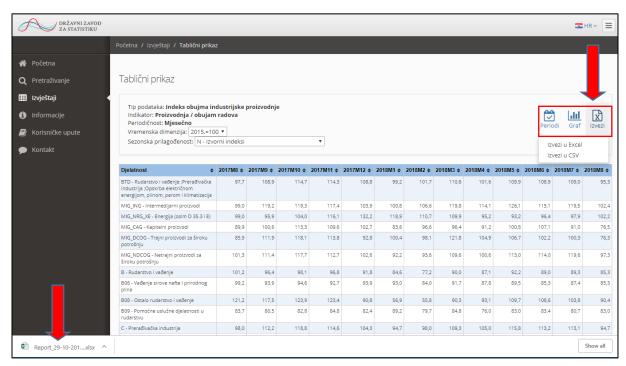

#### 4.1.2.2 Graphic View

Click on the button "*Graf*" (Graph) to open a new screen "*Grafički prikaz po sezonskoj prilagodbi*" (Graphic View Adjusted by Season). The graph shows the original indexes and using the drop-down menu in the field "*Sezonska prilagođenost*" (Adjusted by Season) user may select another view if such data exist in the STS database.

On the right side of the screen, above the table view, the following actions are available:

- **Periodi** (Periods) (period range selection)
- **Tablica** (Table) (table view of data currently shown in graphic view)
- **Po sezonskoj prilagodbi** (Adjusted by Season), user may leave the set parameter or change it by click on it in "**Po djelatnosti**" (By activity).

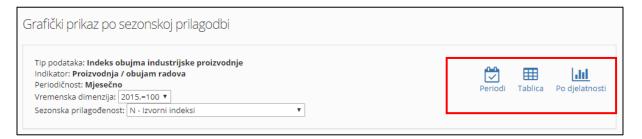

#### Graphic View Adjusted by Season

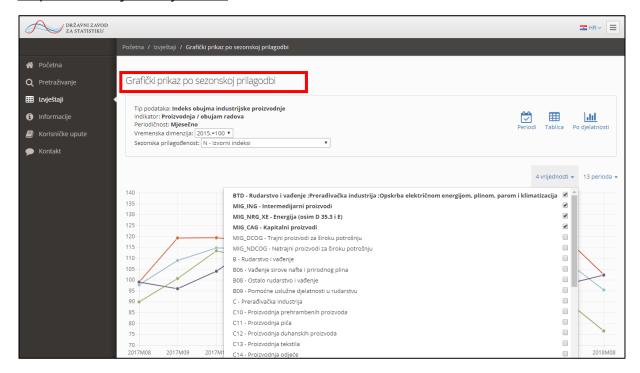

The graph presents the first offered activity of the selected data type. If the user wishes **another activity or several activities**, click the checkbox in the drop-down menu to mark additional field(s) to be viewed in the graph.

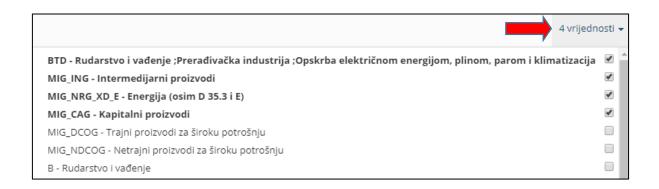

The **period of view** may also be changed (reduced i.e. only certain riod(s) selected).

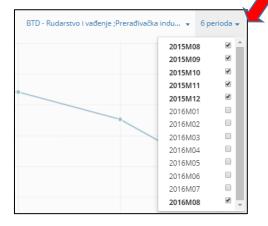

The original indices are presented automatically but may be changed using the "Sezonska prilagođenost" (Adjusted by Season) field, i.e. using the drop-down menu.

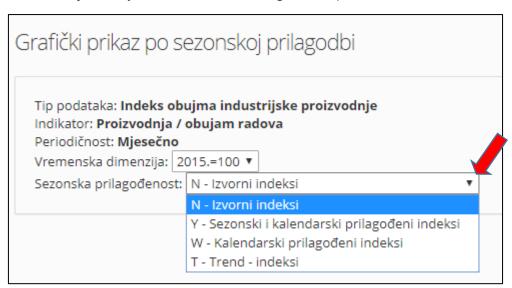

Below the graphical view, there is "**Legenda**" (Legend) showing all selected activities in the graph and the appertaining colours.

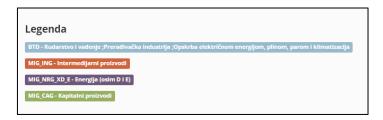

Below the legend, there is "*Kontakt informacije*" (Contact Info) showing the department and the contact person(s) with their telephone numbers and e-mail addresses.

# Kontakt informacije

Služba statistike industrije, energije i informacijskog društva Industry, Energy and Information Society Department Zoroja Ivana, (01) 4806-231, zorojai@dzs.hr Rogar Slavica, (01) 4806-202, rogars@dzs.hr

## **Graphic View by Activity Group**

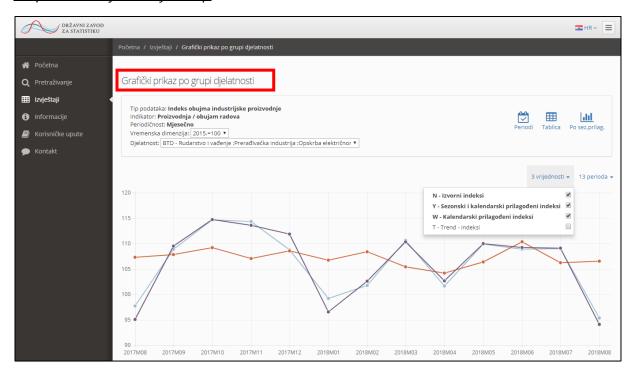

The graph presents the original indices of the first activity of the selected data type. If the user wishes **some other (Y or X) data or more data**, a click on the checkbox in the drop-down menu marks additional fields to be viewed in the graph.

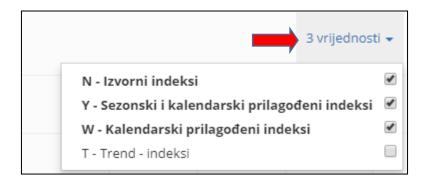

The **period of view** may also be changed (reduced i.e. only retain period(s) selected).

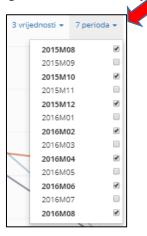

The first activity of the selected data type is presented automatically but may be changed through the field "*Djelatnost*" (Activity), i.e. drop-down menu.

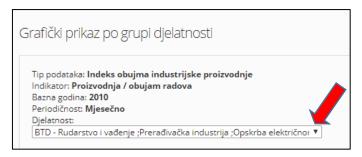

Below the graphic view, there is "**Legenda**" (Legend) showing all selected adjustments by season on the graph and the appertaining colours.

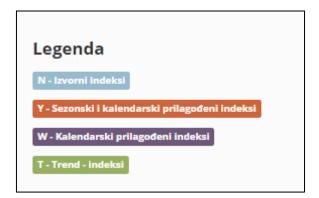

Below the legend, there is "*Kontakt informacije*" (Contact Info) showing the department and the contact person(s) with their telephone numbers and e-mail addresses.

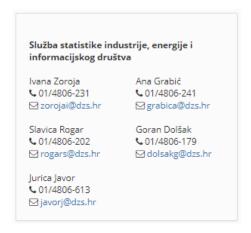

# 5 INFORMATION

In the menu on the left side of the screen, one mouse click on the option "*Informacije*" (Information) opens the drop-down menu with the option to select the link "*Korisnički priručnik*" (User Manual).

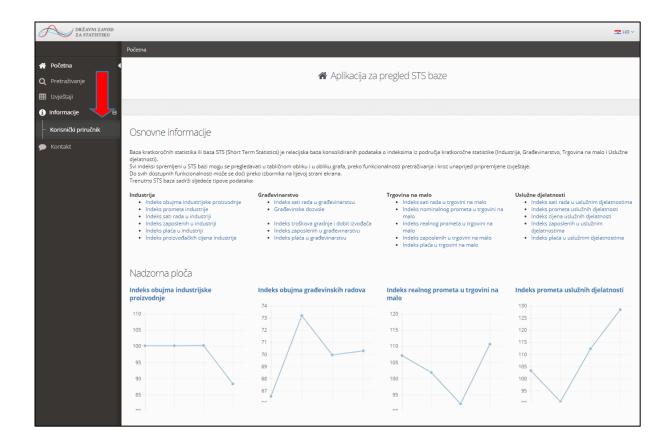

Selection of the "Korisnički priručnik" (User Manual) option opens the user manual in .pdf form in a new screen.

## 6 Contact

In the menu on the left side of the screen, with one mouse click select the "*Kontakt*" (Contact) option and opens the screen with the same name containing the following list:

#### Departments

- Contact person name
  - Telephone
  - **E-mail** (selecting the desired address opens the pop-up window for sending an email message the recipient field is filled in with the selected value)

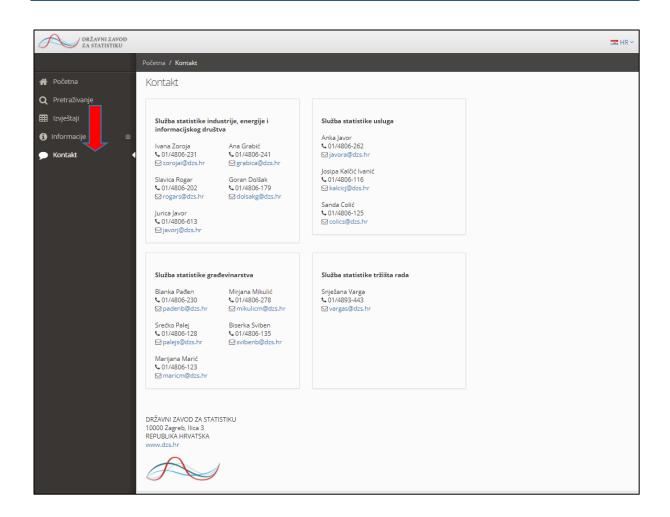